### User Manual

TaiDoc Software Team

TaiDoc Technology Corp.

2008/2/10

### **Table of Contents**

### 1 Introduction

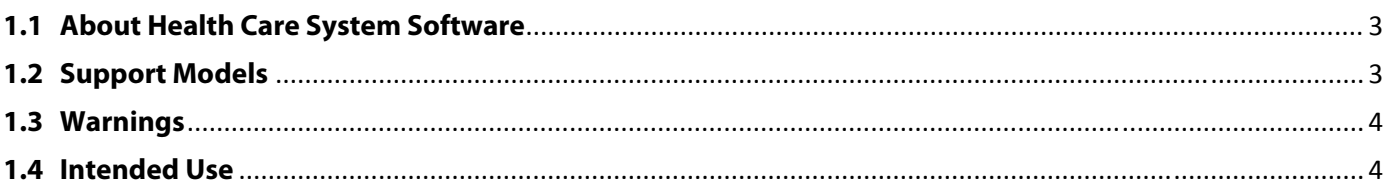

### 2 Installation

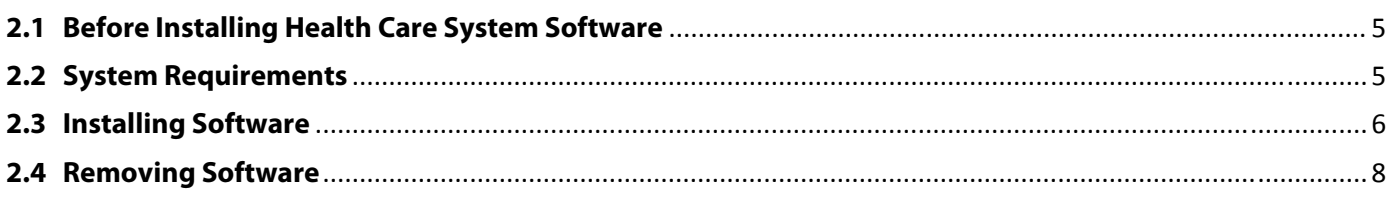

### 3 Connecting Meters

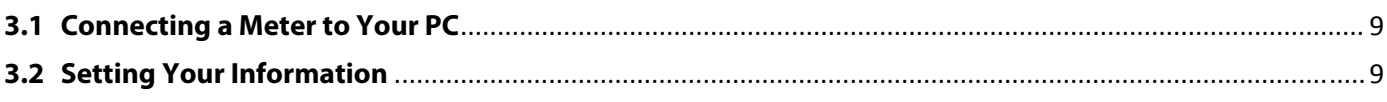

### 4 Start Using

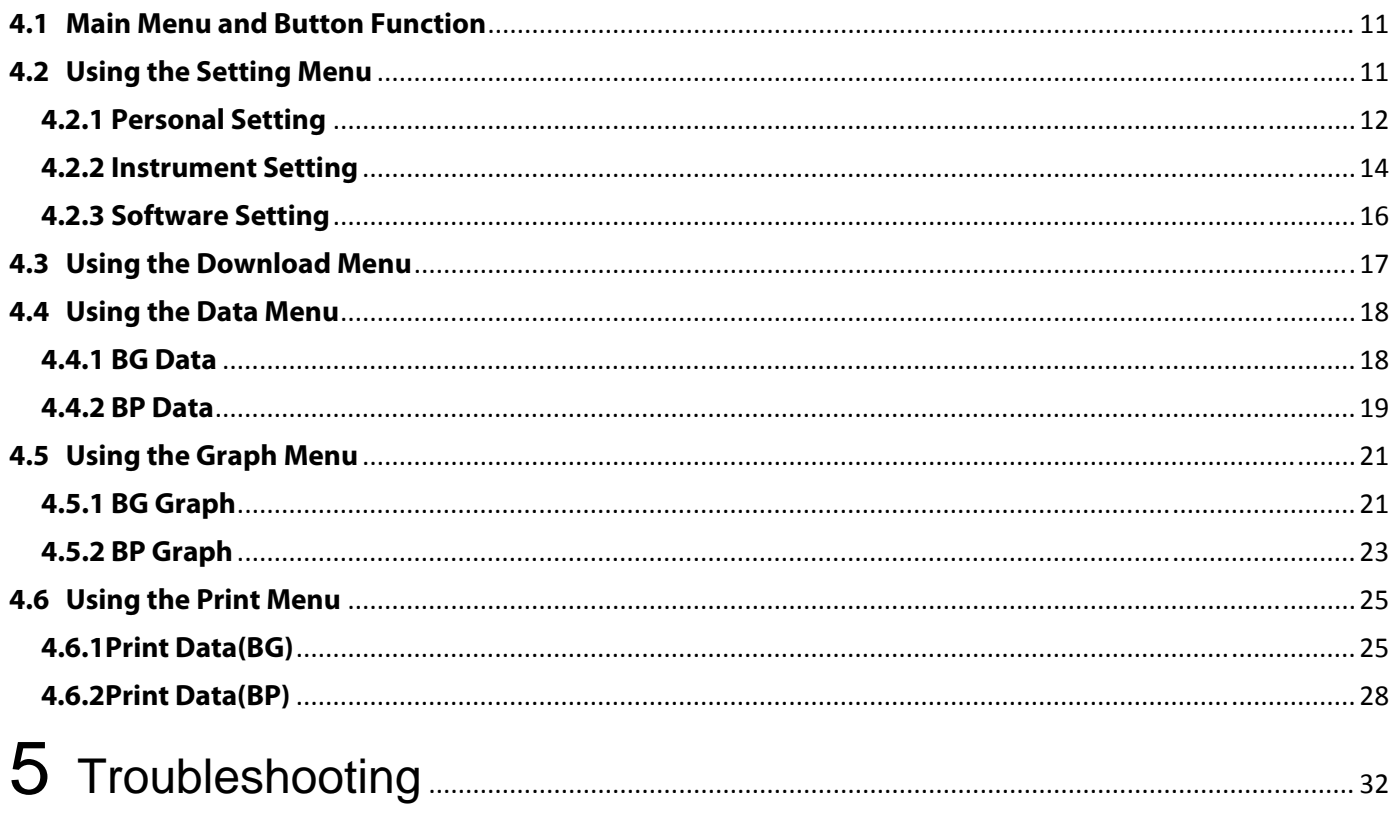

### **1Introduction**

#### **1.1 About Health Care System Software**

The CLEVERCHEK® Health Care System Software is a personal computer (PC) software application that provides users to upload test data from meter, store the data in the Health Care System application and analyze the data by graphs and other software tools. The information analyzed by CLEVERCHEK® Health Care System can provide users and healthcare professionals to better control and manage blood glucose and blood pressure.

CLEVER CHEK® Health Care System Software provides you the following functions:

- Transmit blood glucose results and blood glucose results from a meter to your PC.
- Use electric data instead of a log book.
- **Present the trends and statistics of test results.**
- Share your data with your doctors.

#### **1.2 Support Models**

The CLEVERCHEK® Health Care System Software is able to support the following models produced by TaiDoc:

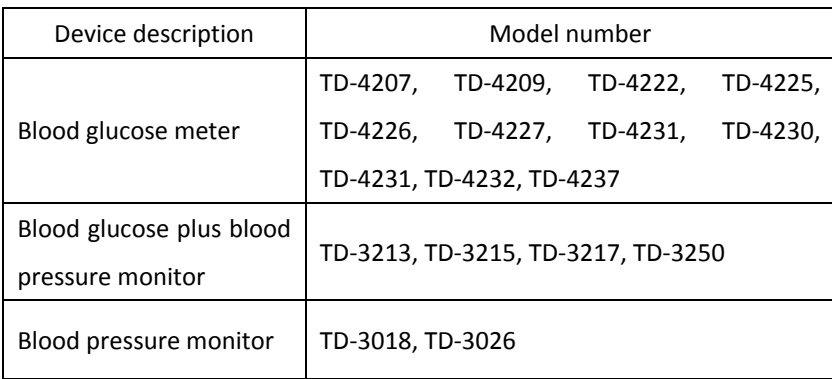

#### **1.3 Warnings**

- ▶ The CLEVERCHEK® Health Care System does not recommend your therapy instruction. Before determining and using the blood glucose report or blood pressure report, please consult your physician's suggestion.
- To avoid the possibility of electrical shock, never perform a blood glucose test or a blood pressure test while the meter is connected to the computer.
- Upload data into a user's name only if the meter contains only that person's data. The software cannot upload a specific portion of data from a meter if data is intermixed with the data from another person.

#### **1.4 Intended Use**

The CLEVERCHEK® Health Care System Software is an optional software accessory for use with the following models with data management capabilities:

a) CLEVER CHEK blood glucose meters,

b) CLEVER CHEK blood glucose plus blood pressure monitors,

c) CLEVER blood pressure monitors.

When use with one of these meters, CLEVERCHEK<sup>®</sup> Health Care System Software transfers data from the meter's memory into a computer for enhanced data management.

The CLEVERCHEK® Health Care System Software is intended for use in home and clinical settings as an aid for people with users and their health care professionals to review, analyze and evaluate the historical test results to support health management effectively.

## **2Installation**

#### **2.1 Before Installing Health Care System**

#### **Software**

Before starting the installation, please check whether your computer meets the system requirements. Then decide which version of CLEVERCHEK® Health Care system software you wish to install.

#### **2.2 System Requirements**

Your computer must meet certain minimum requirements to ensure trouble‐free operation of CLEVERCHEK® Health Care system software.

#### **Hardware**

The following hardware is the (minimum) requirement for operating CLEVERCHEK® Health Care system software:

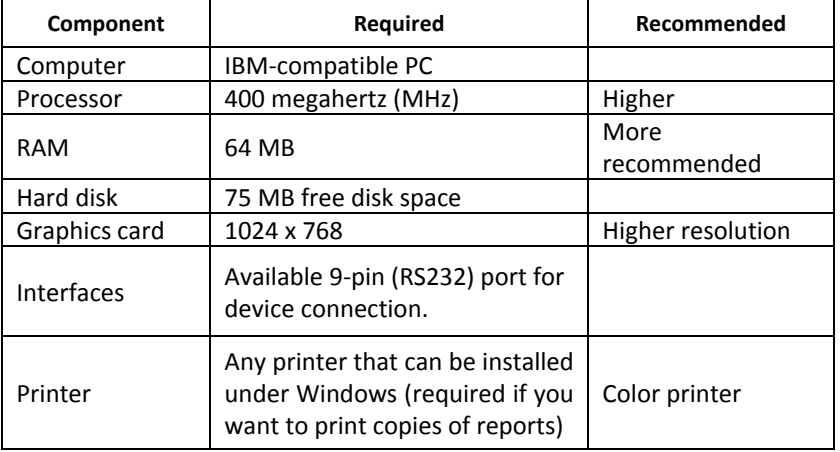

#### **Software/Operating System**

CLEVERCHEK® Health Care system software is a 32‐bit application which is not compatible with all PC operating systems. CLEVERCHEK® Health Care system software is released for the following operating systems:

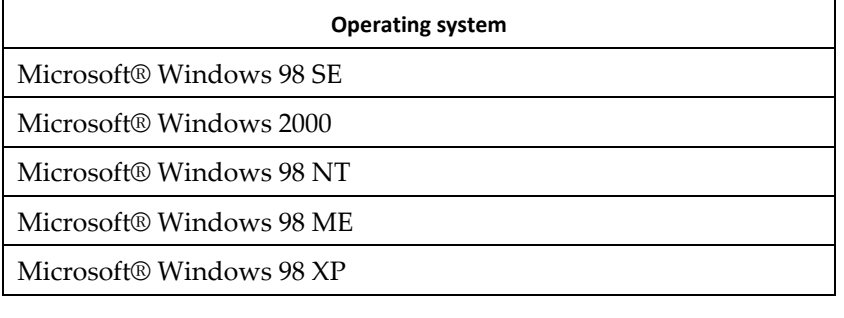

#### **2.3 Installing Software**

TaiDoc Technology Corporation provides you free CLEVERCHEK® Health Care System Software download from TaiDoc's Website.

TaiDoc's Website URL: http://www.taidoc.com/

To install CLEVERCHEK® Health Care System Software:

Switch on your computer.

- $\blacktriangleright$  Exit any background programs which may be running, especially screensavers and anti‐virus programs as they may cause problems during the installation.
- Ô To execute the download file. Then click "Install" Button and The setup program usually starts automatically.

- **N** The CLEVERCHEK<sup>®</sup> Health Care System folder will display on your PC screen. Click "setup" to install the software.
- <sup>1</sup> The License Agreement displays. Read and click "Accept" button if you agree with its terms. The installation of CLEVERCHEK® Health Care System Software will then continue. If you do not accept the items, click "Don't Accept" and quit installation.
- **N** CLEVERCHEK® Health Care System Setup Wizard screen shows. Click "Next" button to continue the installation. If click "Cancel" button, this software will stop to install.

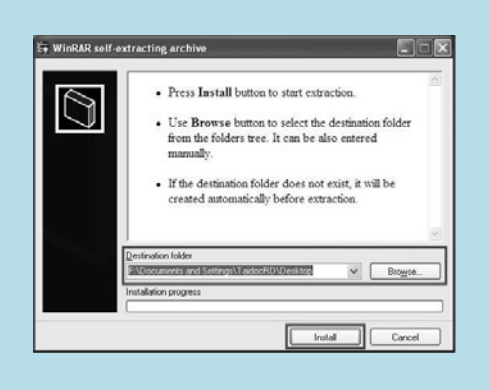

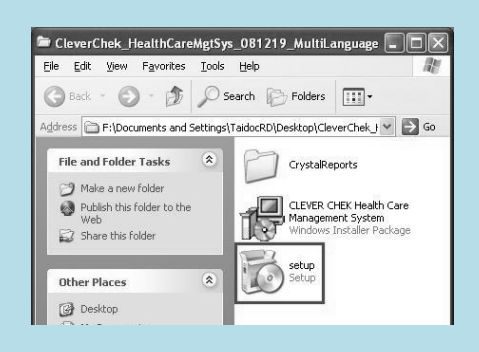

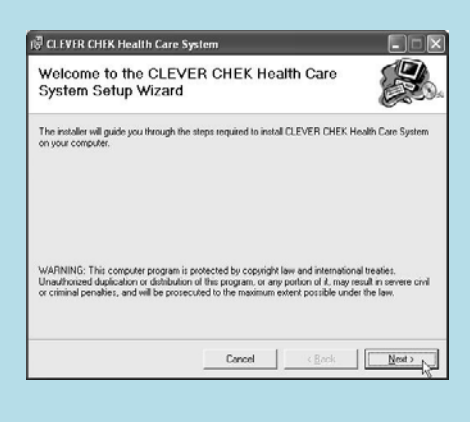

- 7 CLEVERCHEK Health Care System Software Manual
	- Solect Installation Folder screen shows. Accept the suggested destination folder or click "Browse" to specify another location. Select "Everyone" to install the software. Then click" Next" button.

Ô The Confirm Installation screen displays. Click "Next" button to start the installation.

<sup>1</sup> Once the installation is successful, the "Installation Complete" screen displays. Click "Close" button to exit this installation.

**N** The CLEVERCHEK<sup>®</sup> Health Care System icon appears on your desktop, and the CLEVERCHEK® Health Care System Software are added to your PC's Programs list.

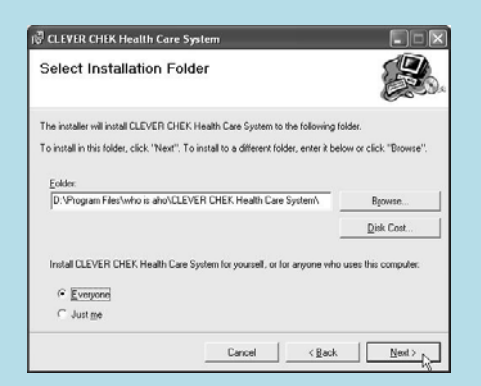

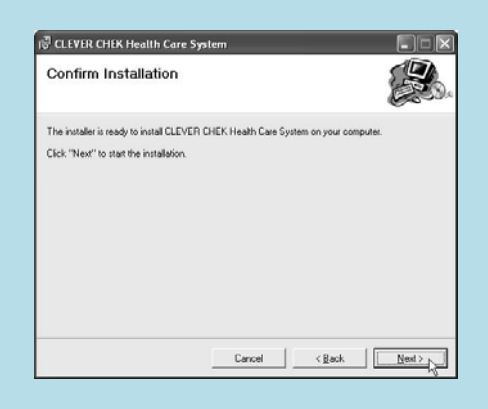

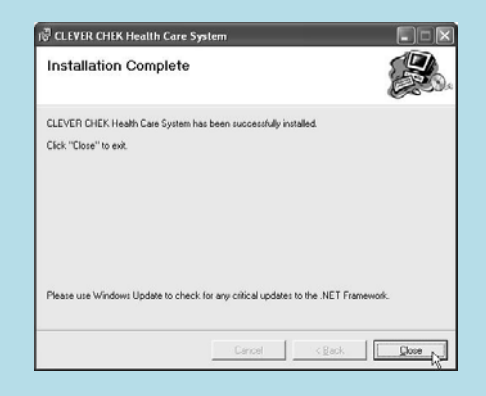

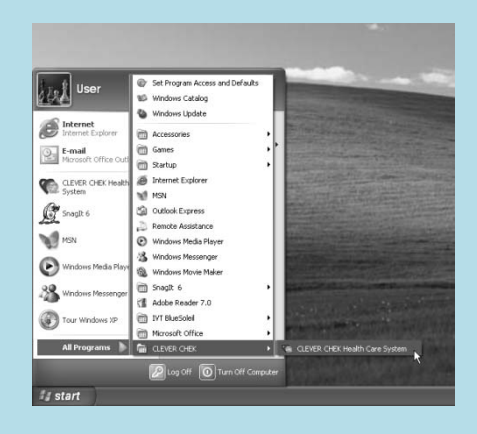

#### **2.4 Removing Software**

**N** Click on Start -> All Programs -> Control Panel. The Control Panel screen shows. Double click the Add or Remove Programs icon.

I The Add or Remove Programs screen shows. Select CLEVERCHEK® Health Care System and click "Remove" button to remove it.

- Ô The confirmation window displays. Click "Yes" button to remove the software from your PC.
- **N** After removing the CLEVERCHEK® Health Care System software, we suggest that "Crystal Reports for .NET Framework 2.0 (x86)" program can be removed from your PC. This program is installed with the CLEVERCHEK® Health Care System software. Click "Remove" to delete this program from your PC.

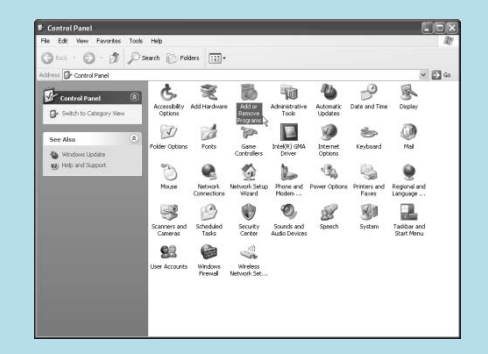

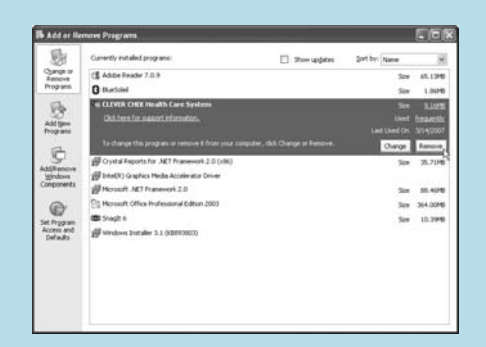

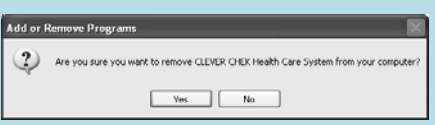

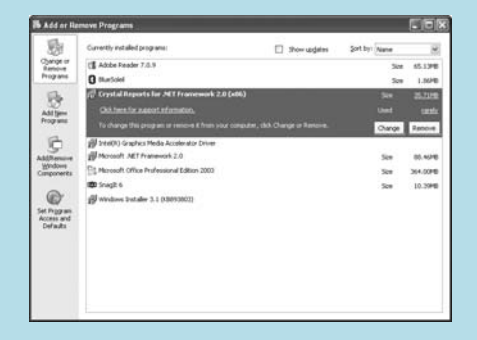

#### **Note:**

If you remove the CLEVER CHEK Health Care system from your PC, all data stored in your PC will be permanently deleted.

سيدي

#### **3.1 Connecting a Meter to Your PC**

Before you download the historical data from the meter to your PC or before you do the instrument setting, you have to connect the meter to your PC according to the following steps:

- <sup>1</sup> When the meter is off, connect the one end of the interface cable to the meter data port.
- Ô Connect the other end of the interface cable to the COM port (RS232 port) on your PC.
- Ô "PC" or "PCL" will be shown on the blood glucose meter or on the blood glucose plus blood pressure monitor, respectively. The communication between the meter and your PC is ready.
- <sup>1</sup> Open the program to start download or instrument setting.

#### **3.2 Setting Your Information**

After installation, you must first enter the user setting before using the software.

- **N** Launch the software by double-clicking the System icon on your PC's desktop or click the CLEVER CHEK menu item on the Start ‐> All Programs ‐> CLEVER CHEK ‐> CLEVER CHEK Health Care System. The user setting screen shows.
- **N** Type your Name and select your birth date and sex. The Name is limited for 50 characters long. Click button  $\textcircled{\textcircled{\small{-}}}$ to continue.

#### **Caution**

- If you accidentally enter the wrong name, you can change it enter by following the instructions on page "Personal Setting".
- When you enter the same name or its column is blank, the  $\bullet$  will appear next to the name column to alert you.

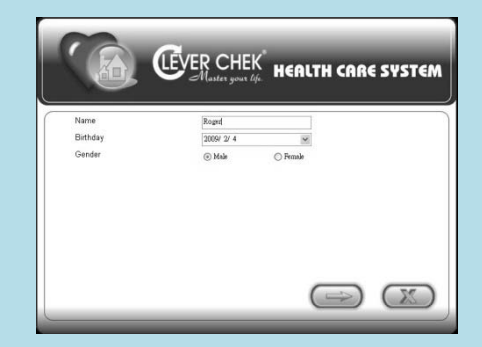

### **3 Connecting Meters**

I The Software Setting screen displays. Set up the desired setting by selecting items from drop-down box  $\blacktriangleright$  . For communication port, you can click the "Autodetection" option for automatically locating the correct COM port of your meter.

 $\blacktriangle$  After completing all items, click  $\blacktriangle$  button to finish setting. The double confirm window will jump out. Click "OK" button to save the information you filled in. Then the main menu shows.

#### **Note:**

- If you want to close the current screen, click  $($ button to exit the software. The double confirmation window will jump out. Click "Yes" button to exit from this software.
- If you want to change the setting in the previous screen,  $\circ$  click  $\circ$  button to return.
- After this first time logging in the program, your record has been existed in this software. Next time when you open the software, the main menu (Current user:) shows with the name you entered.
- The software is limited for 5 users. If you add more than 5 user name in the software, the warning window will jump out to alarm you. If you want to add the new user and delete the current one, please ask your local agent for help.

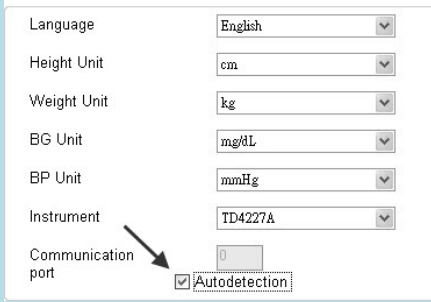

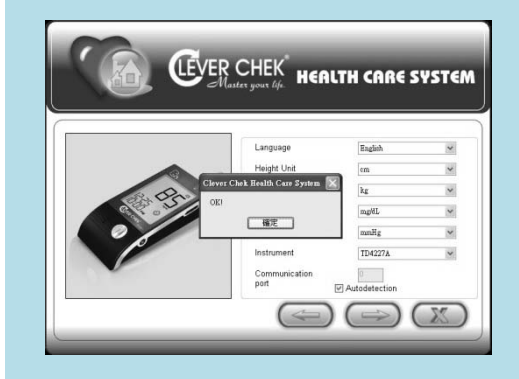

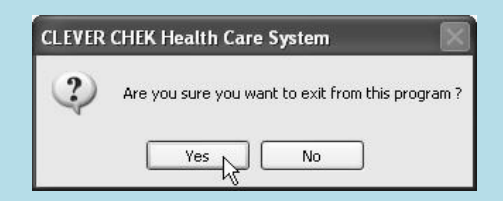

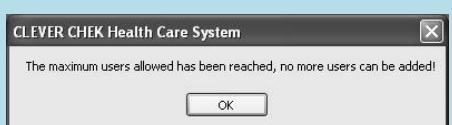

#### **4.1 Main Menu and Button Function**

Click the System icon on your PC's desktop or click Start menu to access the main menu. In the main menu, you can step through all functions by clicking these buttons.

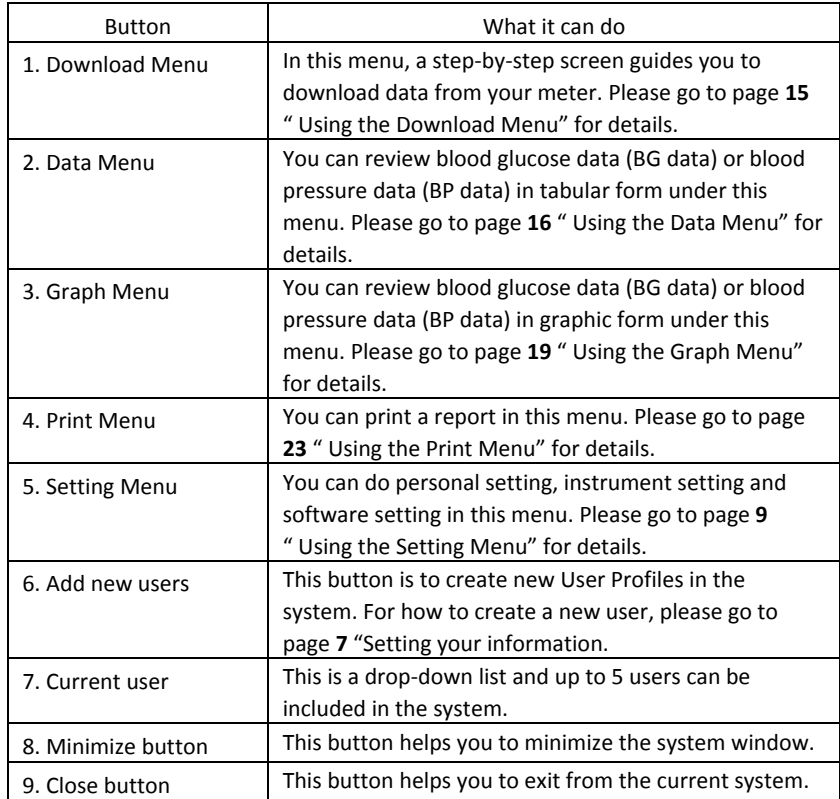

#### **4.2 Using the Setting Menu**

- $\blacktriangle$  In the main menu, point your mouse to  $\blacktriangleright$  and then 3 setting icons show. Click on the desired one to enter.
- $\blacktriangleright$  Check current user first before setting. Click on  $\blacktriangleright$  to select the right one.

![](_page_10_Picture_7.jpeg)

![](_page_10_Picture_8.jpeg)

![](_page_10_Picture_9.jpeg)

![](_page_10_Picture_694.jpeg)

#### **4.2 .1 Personal Setting**

The personal setting screen contains two tabs: personal information and measurement interval. Parameters set under the personal setting will be reflected when you review your test data.

#### **N** Personal information

- 1. In the main menu, point to  $\gg$  and then click to the "Personal Setting" button. Personal information screen shows first.
- 2. You can enter settings by clicking on  $\blacktriangleright$  or typing numbers.
- 3. Click  $\Box$  button in the lower right corner to save your information. The double confirmation window then jumps out. Click "OK" button to save the information you filled in.

![](_page_11_Picture_7.jpeg)

#### **Note:**

The lower/upper limits of glucose level (Glucose level), systolic pressure (Sys Pressure) and diastolic pressure (Dia Pressure) are the default values according to American Diabetes Association's suggestions. These default values will act as an analysis tool shown in tabular form or graphic form to help you control your blood glucose and blood pressure in normal condition. If your physicians specifies different the lower/upper limits for blood glucose and blood pressure measurement, please follow their suggestions to set the values.

#### **Neasurement interval**

This program provides users to organize data according to eight intervals set in this menu.

1. Select the Measurement interval tab and the screen shows.

![](_page_12_Picture_445.jpeg)

2. Select AM or PM first by clicking  $\forall$  or  $\blacktriangle$ .

![](_page_12_Picture_4.jpeg)

3. Change the hour and the minute by directly click on it. Then directly type the desired number or click  $\blacktriangledown$  or  $\blacktriangle$ to make changes.

![](_page_12_Picture_6.jpeg)

4. Click **CD** button to save your information. The double confirm window will jump out. Click "OK" button to save the information you filled in.

![](_page_12_Picture_446.jpeg)

![](_page_12_Picture_9.jpeg)

#### **4.2 .2 Instrument Setting**

The Instrument Setting allows you to do meter settings from your PC, including meter's memory deletion and time setting. The Instrument Setting screen contains two tabs: Delete the meter's memory and Set the meter's time. You can click any of two tabs on the top of the screen to active the desired function.

#### **Caution**

The functions of "Delete the meter's memory" and "Set the meter's time" are independent. When reset the meter's time, the historical data in the meter memory will not be changed. Likewise, deleting the meter's memory will not affect the current date and time of the meter.

 $\mathbb{Z}^3$ 

#### Ô **Delete the meter's memory**

In this menu, it allows you to delete the meter's memory from your PC.

- 1. Click the Instrument Setting button. Delete the meter's memory screen shows with step‐by‐sep procedures.
- 2. For Step 1, follow page 7 to connect the meter to your PC. At Step 2, select instrument by clicking  $\blacktriangleright$ . For communication port, you can select "Autodetection" option for automatically locating the correct COM port of your meter.
- 3. Click  $\Box$  button in the lower right corner to continue.
- 4. The confirm window will jump out. Click "OK" button to go to Step3.
- 5. In Step3 screen, click **S** button to delete the meter's data. The double confirmation window then jumps out. Click "YES" button to delete the meter's data or click "No" button to return to the previous screen.

![](_page_13_Picture_12.jpeg)

![](_page_13_Picture_13.jpeg)

![](_page_13_Picture_562.jpeg)

6. After you click "Yes" button, the meter's data is completely cleared. Click  $\Box$  button to return to the Delete the meter's memory screen.

![](_page_14_Picture_2.jpeg)

#### Ô **Set the meter's time**

In this menu, it allows you to set the time and date for the meter.

- 1. Select the Set the meter's time tab in the Instrument Setting screen. Then it shows step‐by‐step procedures.
- 2. For Step 1, follow page 7 to connect the meter to your PC. At Step 2, select instrument by clicking  $\vee$ . For communication port, you can select "Autodetection" option for automatically locating the correct COM port of your meter.
- 3. Click  $\implies$  button to continue. The confirmation window then jumps out. Click "OK" button to continue the next step.
- 4. In Step3 screen, two options can be selected. Clicking on "Time" allows you to match the meter clock time with your PC clock time. Clicking on "Time Setting" allows you to set the meter clock by directly typing the desired number or by clicking  $\blacktriangleright$ .
- 5. Click  $\implies$  button to save the settings. The screen shows.

#### **Caution**

- 1. When setting the time and date manually, please check that they are same to your PC.
- 2. The software doesn't count for Daylight Savings Time. Please be careful of that when setting the time of the meter, please check the current time first.

![](_page_14_Picture_13.jpeg)

![](_page_14_Picture_535.jpeg)

![](_page_14_Picture_15.jpeg)

#### **4.2 .3 Software Setting**

The Software Setting allows you to set the display of the software, including languages and units. Those setting will be shown when you review data in this software system.

1. Click Software Setting button and the screen shows. Click  $\blacktriangleright$  to select the desired setting. For communication port, you can select "Autodetection" option for automatically locating the correct COM port of your meter.

![](_page_15_Picture_453.jpeg)

2. Click  $\Box$  button and the double confirmation window then jumps out. Click "OK" button to save the setting you made.

![](_page_15_Picture_6.jpeg)

![](_page_15_Picture_454.jpeg)

#### **4.3 Using the Download Menu**

This software provides you to download the data from the meter to the personal computer. Check the current user first before download.

- 1. In the main menu,  $\Box$  click and the screen shows the step‐by‐step procedures
- 2. For Step 1, follow page 7 to connect the meter to your PC. At Step 2, select instrument by clicking  $\blacktriangleright$  For communication port, you can select "Autodetection" option for automatically locating the correct COM port of your device.
- 3. Click  $\implies$  button and the confirm window then jumps out. Click "OK" button to go to the next step.
- 4. Step 3 screen shows. Select how many test results you want to download by clicking  $\blacktriangleright$ . Eight options are provided. If the data number on the meter's memory is less than the number you selected, all the data will be transmitted from the meter into the software.
- 5. Click  $\bigcirc$  button to start transmitting data into the software. Or you can click  $\Box$  button to return to the previous screen.

![](_page_16_Picture_8.jpeg)

![](_page_16_Picture_9.jpeg)

![](_page_16_Picture_10.jpeg)

![](_page_16_Picture_11.jpeg)

- 6. When completing transmission, all data will be shown on the screen. For "Status" column, if the data is first time transferred, "Saved" is shown. If the data has been built in the software, "Exist" is shown.
- 7. Disconnect the meter from the personal computer. Then click the Data menu or the Graph menu to do analysis now.

#### **Note:**

While the meter is connected to the PC, it is unable to perform a blood glucose test or blood pressure test.

#### **4.4 Using the Data Menu**

In the menu, you can view the blood glucose data (BG data) and blood pressure data (BP data) in the tabular form. Point your  $\Box$  mouse to to start this function.

#### **4.4 .1 BG Data**

#### Ô **Format of BG data**

Click BG Data button, the screen shows.

![](_page_17_Picture_508.jpeg)

#### Ô **Construct your BG data**

1. Click BG Data button and the screen shows. Select the date interval or a specific date range to organize your data.

![](_page_17_Picture_509.jpeg)

![](_page_17_Picture_14.jpeg)

![](_page_17_Picture_15.jpeg)

2. If you select the date interval. Click  $\vee$  and five intervals shows from the **drop-down** list. Click button and your data will be presented at the interval you selected.

![](_page_18_Picture_407.jpeg)

3. If you select a specific date range. Directly type the desired date or click  $\vee$  to select the desired date and the desired measurement interval.

![](_page_18_Picture_408.jpeg)

4. Click **OK** button to confirm. The data will be presented at the specific interval you selected.

![](_page_18_Figure_6.jpeg)

#### **4.4 .2 BP Data**

#### Ô **Format of BG data**

Click BP Data button, the screen shows

![](_page_18_Picture_409.jpeg)

![](_page_18_Figure_11.jpeg)

#### Ô **Construct your BP data**

1. Click the BP Data button. Select the date interval and the time interval or a specific data range and a specific time range to organize your data.

![](_page_19_Figure_3.jpeg)

2. If you select the date interval. Click  $\blacktriangleright$  and five intervals show in the drop‐down list. Select the desired interval.

![](_page_19_Figure_5.jpeg)

3. If you select a specific date range. Click  $\blacktriangleright$  and select the desired date, or directly typing the number.

![](_page_19_Picture_292.jpeg)

4. If you select the time interval. Click  $\blacktriangleright$  and select.

![](_page_19_Figure_9.jpeg)

5. If you select a specific time range. Highlight AM/PM and then click  $\blacksquare$  or  $\blacksquare$  to change.

![](_page_19_Figure_11.jpeg)

Highlight the time and then click  $\bullet$  or  $\bullet$  to change or directly type the number.

![](_page_20_Figure_2.jpeg)

6. Click **OK** button to confirm. The data will be presented at the specific interval you selected.

#### **4.5 Using the Graph Menu**

In this menu, you can view the blood glucose data and blood pressure data in a graph. Point your mouse to  $\Box$  to start this program.

#### **4.5 .1 BG Graph**

#### Ô **Format of BG data**

Click BG Graph button, the screen shows.

![](_page_20_Picture_501.jpeg)

![](_page_20_Picture_10.jpeg)

#### Ô **Construct your BG graph**

1. Click BG Graph. Select the date interval or a specific date range to organize your data.

![](_page_21_Figure_3.jpeg)

2. If you select the date interval. Click  $\blacktriangledown$  and five intervals show in the drop‐down list. Select the desired one.

![](_page_21_Picture_272.jpeg)

3. If you select a specific date range. Select a specific date by clicking  $\vee$  or directly typing the number. Then select measurement interval by clicking  $\blacktriangledown$  Next, determine the grouping unit by clicking  $\blacktriangledown$ , which will be reflected in the X‐axis.

![](_page_21_Picture_273.jpeg)

4. Click **OK** button to confirm. The data will be presented at the specific interval you selected.

#### **4.5 .2 BP Graph**

#### Ô **Format of BG data**

Click BP Graph button, the screen shows.

![](_page_22_Picture_620.jpeg)

#### Ô **Construct your BP graph**

1. Click BP Graph button. Select the date interval and the time interval to organize your data.

![](_page_22_Figure_7.jpeg)

2. If you select the date interval. Click  $\blacktriangledown$  and five intervals show in the drop‐down list. Select the desired interval.

![](_page_22_Picture_621.jpeg)

![](_page_22_Figure_10.jpeg)

3. If you select a specific date range. Click  $\blacktriangleright$  and select the desired date, or directly typing the number.

![](_page_23_Picture_272.jpeg)

4. If you select the time interval. Click  $\blacktriangleright$  and select.

![](_page_23_Figure_4.jpeg)

5. If you select a specific time range. Highlight AM/PM and then click  $\bullet$  or  $\bullet$  to change. Highlight the time and then click  $\bullet$  or  $\bullet$  to change or directly type the number.

![](_page_23_Picture_273.jpeg)

6. Select the grouping unit by clicking  $\vee$ , which will be reflected in the X‐axis.

![](_page_23_Figure_8.jpeg)

7. Click button to confirm. The data will be presented at the specific interval you selected.

#### **4.6 Using the Print Menu**

In this menu, you can print out the reports according to the measurement interval you selected. Point to start this program.

#### **4.6 .1Print Data(BG)**

#### Ô **Print your BG report**

- 1. Click the Print Data (BG) button and the screen shows. Select the date interval or a specific date range at first.
- 2. If you select the date interval. Click  $\vee$  and five intervals show in the drop‐down list. Select the desired one.

![](_page_24_Picture_337.jpeg)

3. If you select a specific date range. Click  $\blacktriangleright$  and select the desired date, or directly typing the number.

![](_page_24_Picture_338.jpeg)

4. Select the measurement interval. Click  $\vee$  and 8 intervals show in the drop‐down list. Select the desired one.

![](_page_24_Picture_339.jpeg)

5. The Report name is set as a default by the program. Select the grouping unit by clicking  $\blacktriangleright$ .

![](_page_24_Picture_340.jpeg)

![](_page_24_Picture_341.jpeg)

- 6. Click **OK** button to confirm. The blood glucose report shows and presents according to the options you selected.
- 7. Click  $\Box$  (from the toolbar in the top) to print out the report.

#### Ô **Format of BG report**

After you  $\boxed{\circ\circ}$  click button in the Print Data (BG) screen, the blood glucose report shows.

![](_page_25_Picture_357.jpeg)

![](_page_25_Picture_358.jpeg)

\*.The following descriptions explain what the items mean in Statistical Area.

![](_page_26_Picture_490.jpeg)

#### **Note:**

1. You cannot save the Blood glucose report in your PC. This report is only for printing.

2. This report does not recommend your treatment guidance. Before determining and using this report, please consult your physician's suggestion.

 $\sqrt{2}$ 

#### **4.6 .2Print Data(BP)**

- 1. Point to and click Print Data (BP) button. The screen shows as Figure 9.7. Select the date interval or a specific date range at first.
- 2. If you select the date interval. Click  $\blacktriangledown$  and five intervals show in the drop‐down list (Figure 9.8). Select the desired one.

![](_page_27_Picture_324.jpeg)

3. If you select a specific date range. Click  $\vee$  and select the desired date, or directly typing the number

![](_page_27_Picture_325.jpeg)

To specify the date, you can click on the year. Type the number with the desired year or click on the drop‐down box until the desire number appears. You may do the above steps for changing the month and the day.

![](_page_27_Figure_8.jpeg)

4. If you select the time interval. Click  $\blacktriangleright$  and select the desired one

![](_page_27_Figure_10.jpeg)

![](_page_27_Picture_326.jpeg)

5. If you select a specific time range. Highlight AM/PM and then click  $\blacksquare$  or  $\blacksquare$  to change. Highlight the time and then click  $\bullet$  or  $\bullet$  to change or directly type the number.

To modify the Time, click on the time period, AM or PM. Then select the time.

![](_page_28_Figure_3.jpeg)

6. The Report name is set as a default by the program. Select the grouping unit by clicking  $\blacktriangleright$ 

![](_page_28_Figure_5.jpeg)

- 7. Click **OK** button to confirm. The blood pressure report shows and presents according to the options you selected.
- 8. Click  $\Box$  (from the toolbar in the top) to print out the report.

#### Ô **Format of BP report**

After you  $\left\lfloor \circ \right\rfloor$  click button in the Print Data (BP) screen, the blood glucose report shows.

![](_page_29_Picture_200.jpeg)

#### **Note:**

- 1. You cannot save the Blood pressure report in your PC. This report is only for printing.
- 2. This report does not recommend your treatment guidance. Before determining and using this report, please consult your physician's suggestion.

سيستعمل

![](_page_29_Picture_201.jpeg)

**5Troubleshooting**

The section provides some common problems you may have and how to solve these problems. If you have followed the actions recommended below but the problem keeps unsolved, please call the local agent for support.

![](_page_30_Picture_389.jpeg)

![](_page_31_Picture_167.jpeg)

### **A**

![](_page_32_Picture_265.jpeg)

### **B**

![](_page_32_Picture_266.jpeg)

### **C**

![](_page_32_Picture_267.jpeg)

### **D**

![](_page_32_Picture_268.jpeg)

### **G**

![](_page_32_Picture_269.jpeg)

### **H**

![](_page_32_Picture_270.jpeg)

### **I**

![](_page_32_Picture_271.jpeg)

# **Index**

![](_page_33_Picture_279.jpeg)

![](_page_33_Picture_280.jpeg)

### **M** Main menu……………………………………………………………………………….. 09 Measurement interval………………………………………………………………. 10 Minimize button……………………………………………………………………….. 09

### **O**

![](_page_33_Picture_281.jpeg)

### **P**

![](_page_33_Picture_282.jpeg)

### **R**

![](_page_33_Picture_283.jpeg)

### **S**

![](_page_33_Picture_284.jpeg)

### **T**

![](_page_33_Picture_285.jpeg)

### **U**

![](_page_33_Picture_286.jpeg)

the control of the control of the con-

![](_page_34_Picture_54.jpeg)

![](_page_34_Picture_55.jpeg)

### **TaiDoc Technology Corp.**

www.taidoc.com